Lesen Sie unbedingt die Wichtigen Sicherheitsmaßnahmen, bevor Sie das Produkt verwenden.

Bewahren Sie das Benutzerhandbuch (CD) griffbereit auf, falls Sie etwas nachschlagen müssen.

Beachten Sie das Etikett auf dem Produkt und teilen Sie Ihrem Händler die darauf enthaltenen Informationen mit, falls Sie Serviceleistungen in Anspruch nehmen möchten.

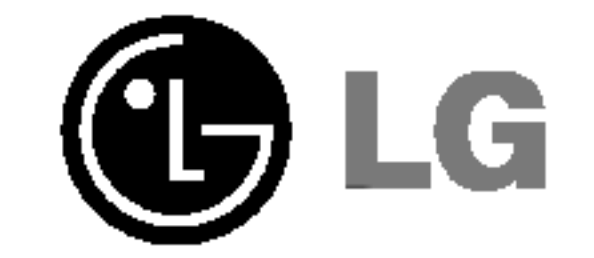

## Benutzerhandbuch

# L1750S L1950S L1751S L1951S L1750SQQQQQQQQ L1950SQ L1751SQ L1951SQ

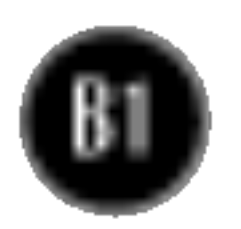

Dieses Gerat wurde so entwickelt und hergestellt, dass Ihre personliche Sicherheit gewahrleistet ist. Unsachgemaßer Gebrauch kann allerdings zur Gefahr eines elektrischen Schlags oder Brands fuhren. Damit die in diesem Display eingebauten Schutzvorrichtungen ihre Funktion ordnungsgemaß erfullen, beachten Sie die folgenden Grundregeln fur die Installation, Nutzung und Wartung des Gerats.

#### **Sicherheit**

Verwenden Sie nur das mit dem Gerat gelieferte Netzkabel. Falls Sie ein anderes Netzkabel verwenden, achten Sie darauf, dass es nach den geltenden nationalen Normen zugelassen ist, soweit es nicht vom Händler geliefert wird. Ist das Netzkabel auf irgendeine Weise fehlerhaft, wenden Sie sich wegen eines Ersatzkabels an den Hersteller oder an die nächstgelegene autorisierte Kundendienst-stelle.

Die Trennung von der Stromversorgung erfolgt uber das Netzkabel. Achten Sie darauf, dass die Netzsteckdose nach der Installation leicht zugänglich ist.

Betreiben Sie das Display nur mit einer Stromquelle, die den in diesem Handbuch bzw. auf dem Typenschild des Displays angegebenen technischen Daten entspricht. Falls Sie nicht sicher sind, welche Stromversorgung bei Ihnen zu Hause vorliegt, wenden Sie sich an Ihren Händler.

- Stellen Sie das Display nicht auf eine geneigte Ablage, wenn es zuvor nicht ausreichend gesichert wurde.
- Verwenden Sie nur einen vom Hersteller empfohlenen Fuß.

- Achten Sie darauf, dass Kinder keine Gegenstände in die Gehäuseöffnungen des Displays einführen oder fallen lassen. Einige Teile im Display führen gefährliche Spannungen.
- Verwenden Sie kein Zubehör, das nicht für das Display vorgesehen ist.
- Ziehen Sie bei einem Gewitter oder längerer Abwesenheit den Netzstecker aus der Wandsteckdose.

Uberlastete Netzsteckdosen und Verlangerungskabel stellen eine Gefahrenquelle dar. Dies gilt auch für durchgescheuerte Netzkabel und beschädigte Stecker. Daraus kann die Gefahr eines elektrischen Schlags oder Brands resultieren. Wenden Sie sich an Ihren Servicetechniker, um das entsprechende Teil zu ersetzen.

Display nicht öffnen:

- Im Inneren des Displays befinden sich keine Teile, die vom Benutzer gewartet werden können.
- Dort befinden sich Komponenten, die gefährlich hohe Spannungen führen, auch wenn das Gerät ausgeschaltet ist.
- Wenden Sie sich an Ihren Händler, wenn das Display nicht ordnungsgemäß funktioniert.

#### Zur Vermeidung von Verletzungen:

#### Zur Vermeidung von Feuer oder Gefahren:

■ Schalten Sie das Display stets aus, wenn Sie den Raum für längere Zeit verlassen. Lassen

Sie das Display niemals eingeschaltet, wenn Sie das Haus verlassen.

### Installation

Stellen Sie keine Gegenstände auf das Netzkabel bzw. fahren Sie keine Gegenstände darüber, und stellen Sie das Display nicht an einem Ort auf, an dem das Netzkabel beschädigt werden kann.

Verwenden Sie das Display nicht in der Nahe von Wasser, wie etwa einer Badewanne, eines Waschbeckens, einer Kuchenspule, eines Waschbehalters, auf nassem Boden oder in der Nähe eines Schwimmbeckens.

Das Gehäuse von Displays ist mit Belüftungsöffnungen versehen, damit die während des Betriebs erzeugte Warme entweichen kann. Sind diese Offnungen blockiert, kann die aufgestaute Wärme Fehlfunktionen verursachen, die eine Brandgefahr bedeuten können. Daher NIEMALS:

- $\blacksquare$  die unteren Belüftungsschlitze blockieren, indem das Display auf ein Bett, Sofa, einen Teppich, etc. gestellt wird.
- das Display in einen Schrank o.ä. stellen, wenn keine ausreichende Belüftung vorhanden ist.
- die Offnungen mit Textilien oder sonstigen Gegenständen zudecken.
- das Display in der Nähe oder über einem Radiator oder einer anderen Wärmequelle

Vermeiden Sie das Abwischen bzw. die Beruhrung des Aktivmatrix-LCD mit einem harten Gegenstand, da das Display auf diese Weise zerkratzt, beeinträchtigt oder sogar dauerhaft beschädigt werden kann.

Drücken Sie nicht längere Zeit mit dem Finger auf den LCD-Bildschirm, da hierdurch Nachbilder entstehen, oder zur Beschädigung des Displays führen können.

Punktdefekte können teilweise als rote, grüne oder blaue Punkte auf dem Bildschirm erscheinen. Dies hat jedoch keine Auswirkung auf die Qualität der Darstellung.

Falls möglich, verwenden Sie die empfohlene Auflösung, um die optimale Bildqualität für das LCD-Display zu erzielen. Wird eine andere als die empfohlene Auflösung ausgewählt, kann daraus eine veranderte Bilddarstellung resultieren. Dies ist jedoch ein typisches Merkmal einer LCD-Anzeige mit fester Auflösung.

aufstellen.

Werfen Sie den Karton und sonstiges Verpackungsmaterial nicht weg. Sie sind die ideale Verpackung für den Transport des Geräts. Verpacken Sie das Gerät wieder in der Originalverpackung, wenn Sie es an einen anderen Ort bringen möchten.

- Die in diesem Produkt verwendete Leuchtstofflampe enthält eine kleine Menge an Quecksilber.
- Entsorgen Sie das Produkt nicht zusammen mit dem Rest Ihres normalen Hausmülls. Die Entsorgung dieses Produkts muss entsprechend den geltenden Vorschriften und Gesetzen erfolgen.

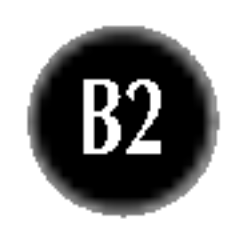

### Reinigung

- Ziehen Sie den Netzstecker des Displays ab, bevor Sie die Bildschirmoberfläche säubern.
- Verwenden Sie dazu ein feuchtes (nicht nasses) weiches Mikrofaser. Sprühen Sie nicht mit einem Reinigungsspray direkt auf den Bildschirm, da das Spray teilweise in die Gehäuseöffnungen gelangen und Stromschläge verursachen kann.

### Verpackung

### Sichere Entsorgung

### Anschließen des Displays

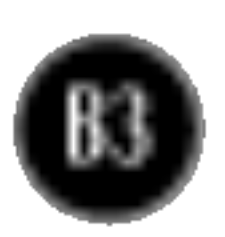

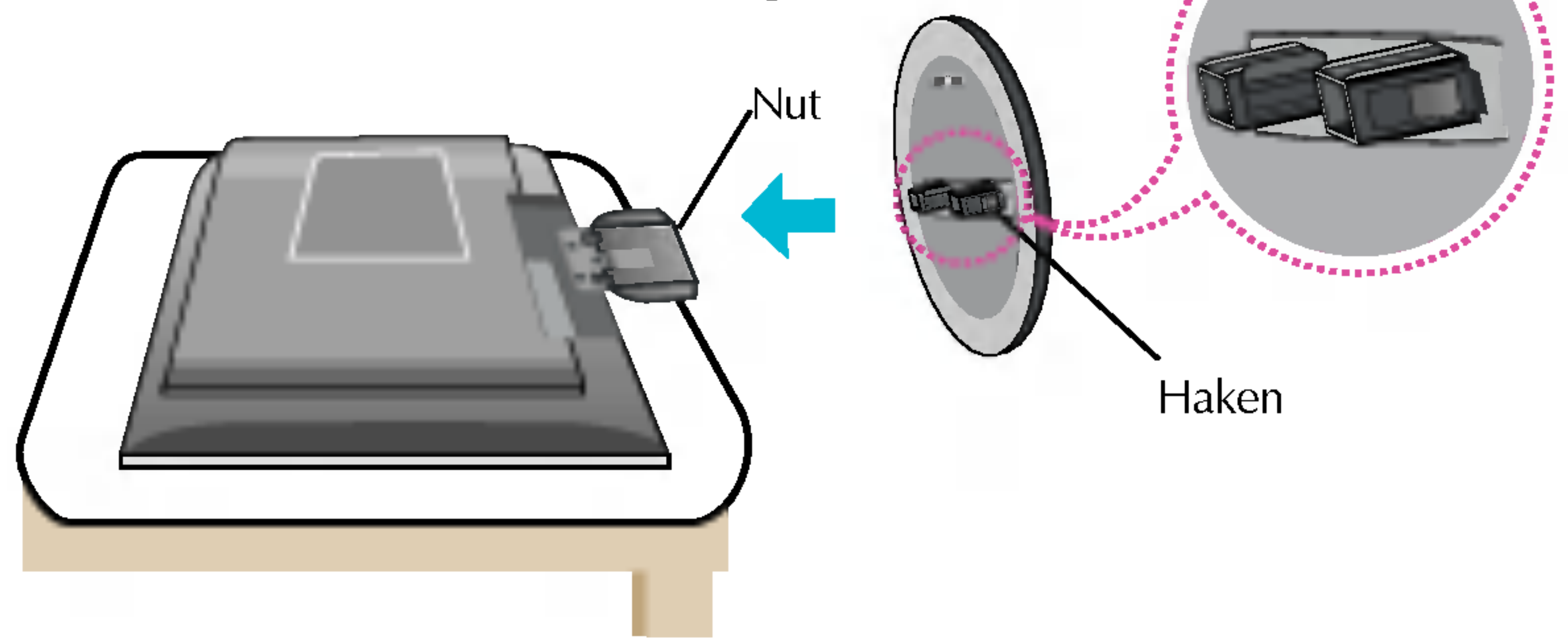

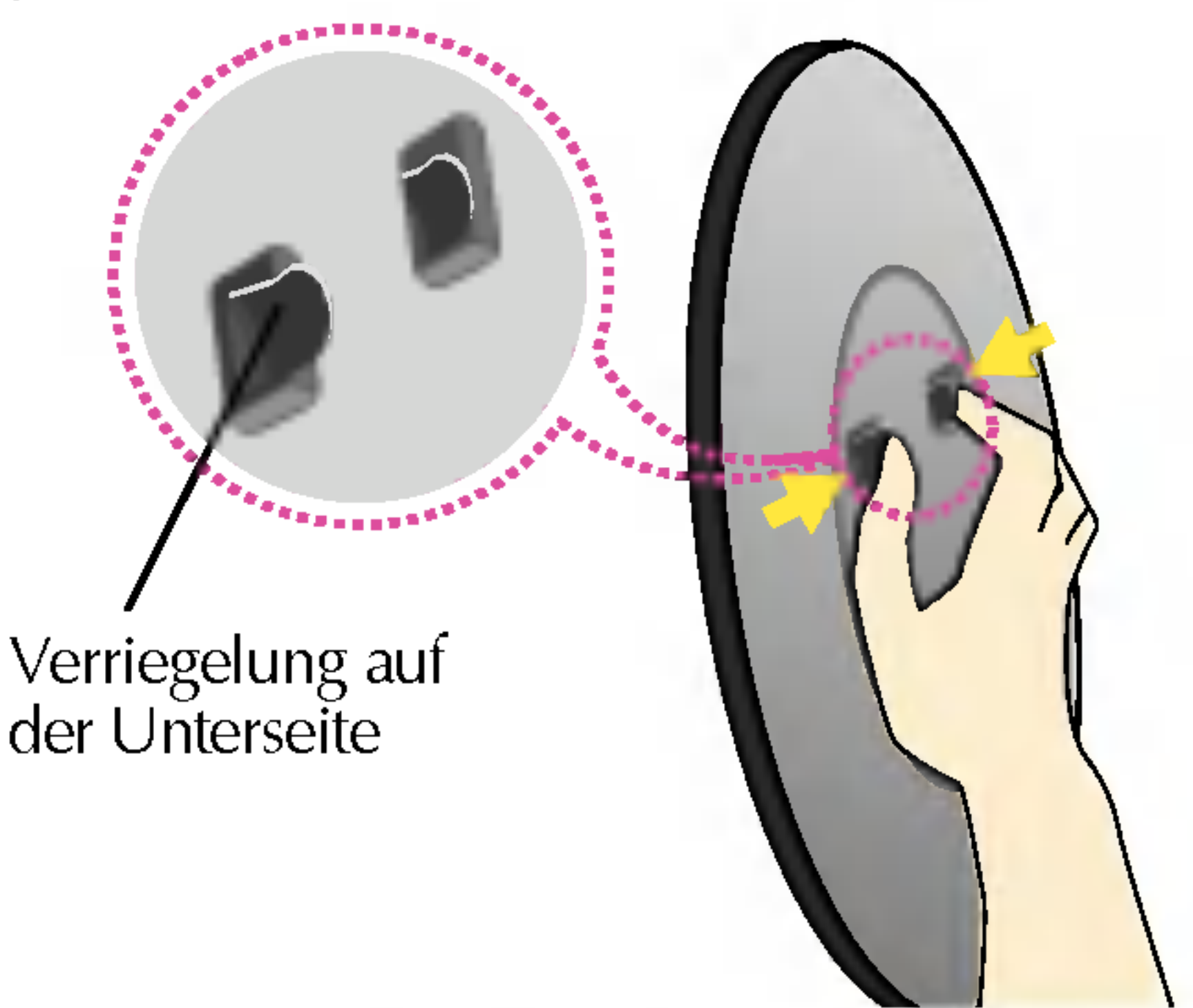

- **Wichtig**<br>▪ Diese Abbildung zeigt das Verfahren zum Anbringen des Fußes. Ihr Monitor kann der abgebildeten Darstellung abweichen.
- Wenn Sie den Standfuß mit dem Display verbunden haben, nehmen Sie ihn nicht wieder ab.
- Halten Sie das Gerat nicht mit dem Display nach unten nur am Standfuß fest. Das Gerät kann herunterfallen und beschädigt werden oder Fußverletzungen<br>verursachen.
- 1. Legen Sie den Monitor mit der Vorderseite nach unten auf ein Kissen oder ein weiches Tuch.
- $2.$  Richten Sie die Haken am Standfuß mit den entsprechenden Offnungen an der Displaybasis aus.
- 3. Setzen Sie die Haken in die Offnungen ein.

Bevor Sie das Display in Betrieb nehmen, achten Sie darauf, dass die Stromversorgung zum Gerat, zum Computersystem und zu anderen angeschlossenen Geraten unterbrochen ist.

1. Legen Sie den Monitor mit der Vorderseite auf ein Kissen oder ein weiches Tuch. 2. Um die Standplatte abzunehmen, halten Sie die Unterseite der Platte mit einer Hand fest, und ziehen Sie mit der anderen Hand an der Verriegelung auf der Plattenunterseite (siehe Abbildung).

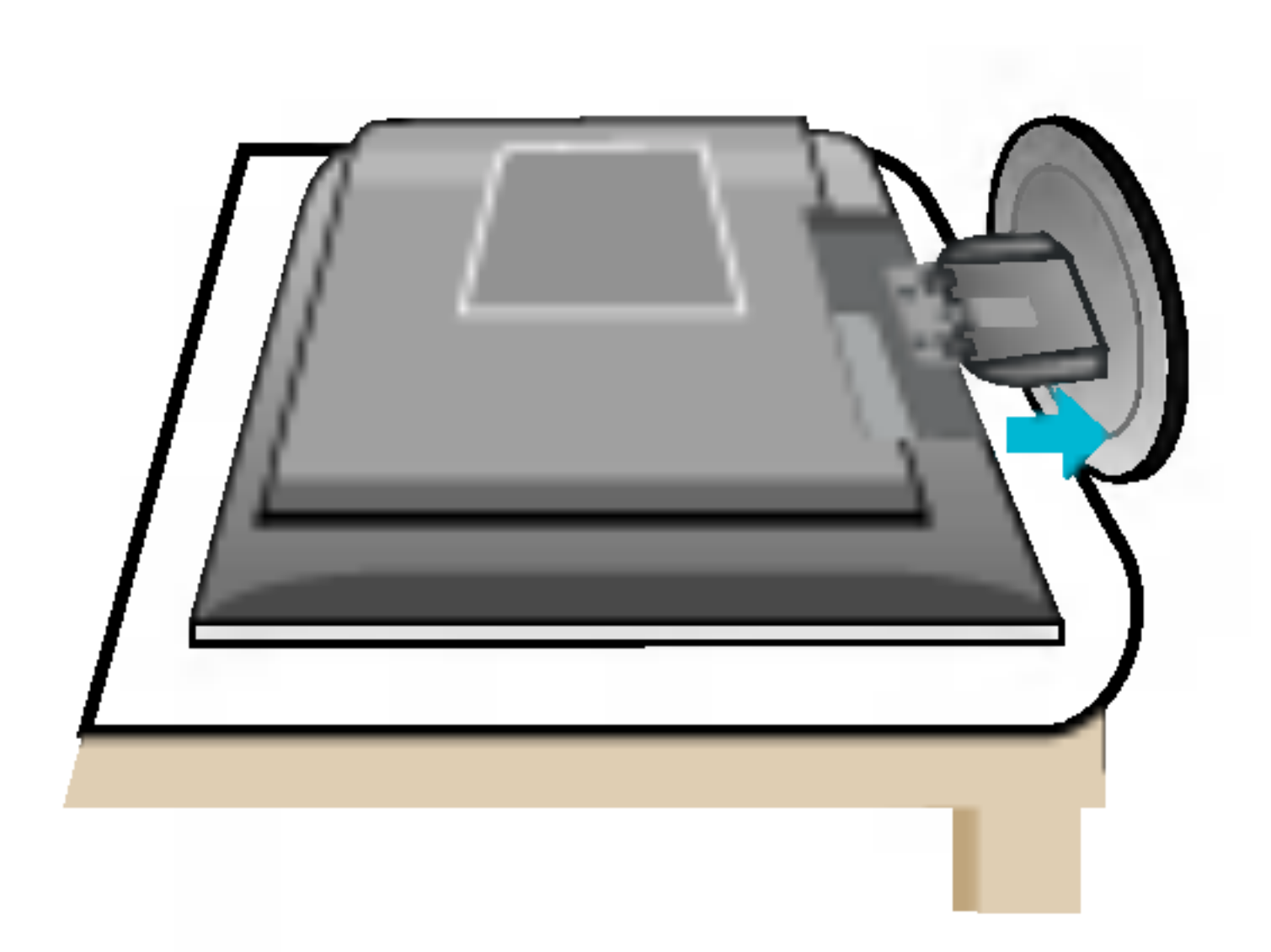

### Anschließen des Standfußes

### Abnehmen der Standplatte

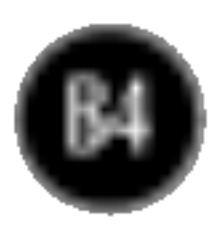

### Anschließen des Displays

Bevor Sie das Display in Betrieb nehmen, achten Sie darauf, dass die Stromversorgung zum Gerat, zum Computersystem und zu anderen angeschlossenen Geraten unterbrochen ist.

Es wird empfohlen, den Monitor um nicht mehr als 5 Grad nach vorne zu neigen, um in einer komfortablen und ergonomischen Betrachtungsposition bleiben zu können.

### Positionieren des Monitors

- 1. Stellen Sie die Position des Bildschirms auf unterschiedliche Weise ein, um einen höchstmöglichen Komfort zu erreichen.
	- Neigungsbereich : -5°~20° <br>■ Drehbereich : 5°~20°
- 

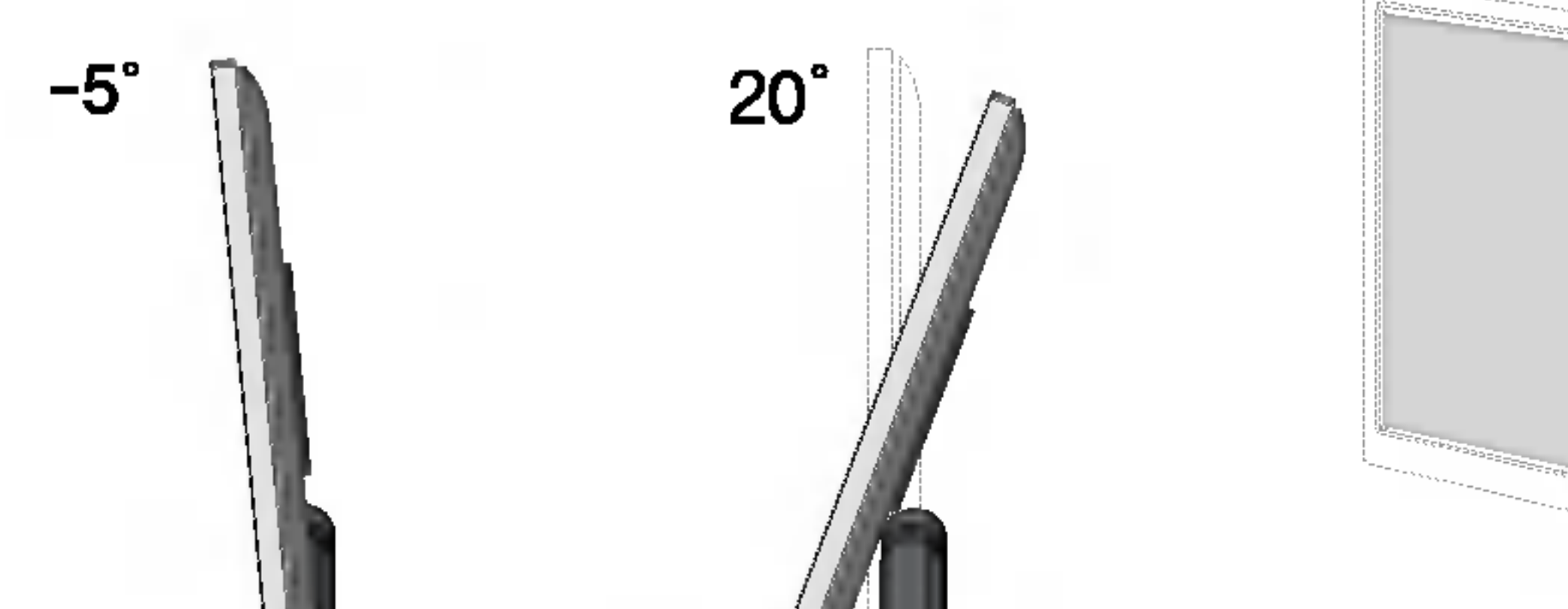

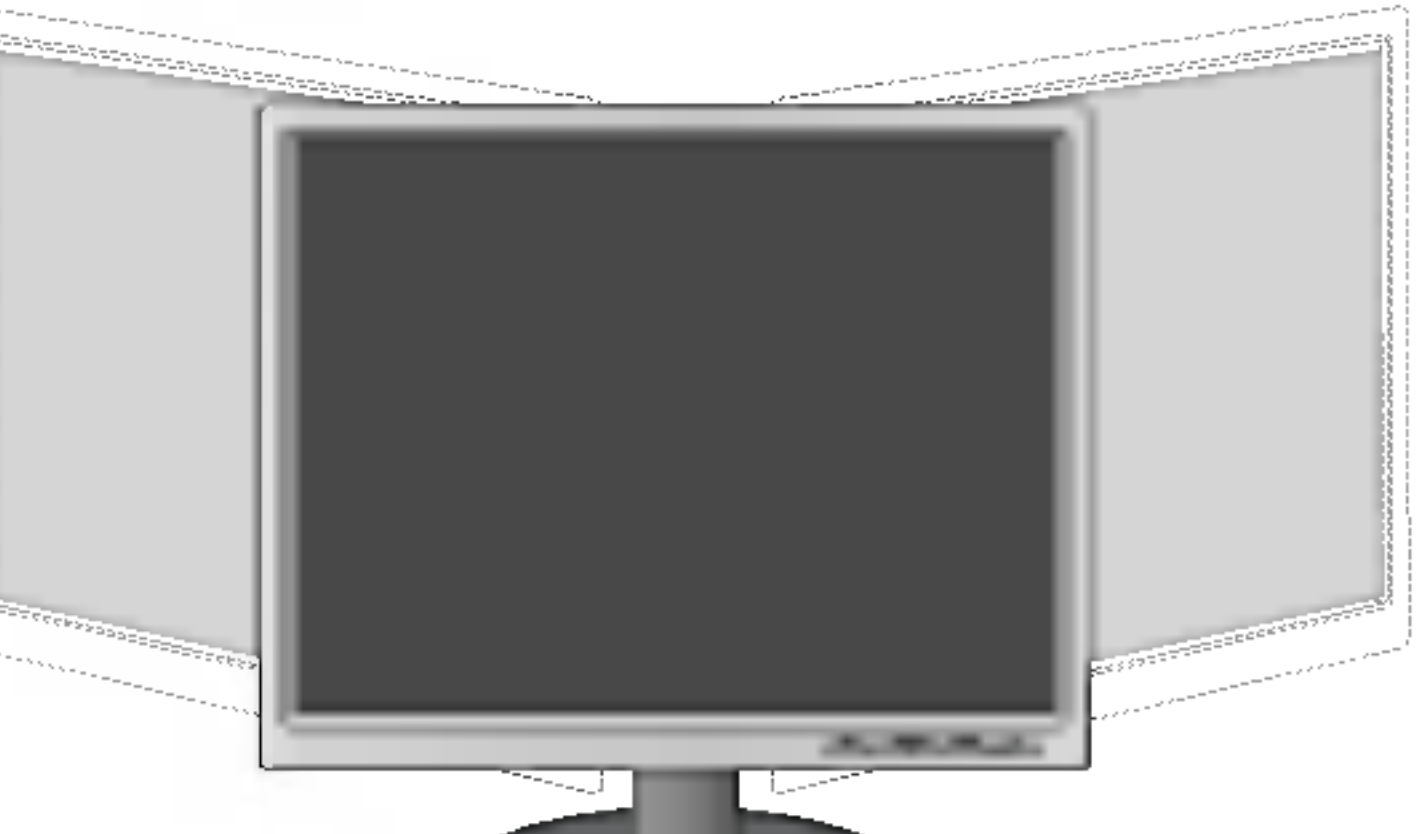

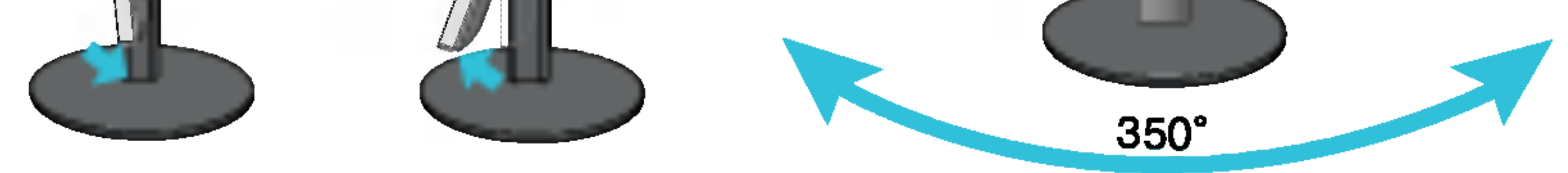

#### Ergonomie

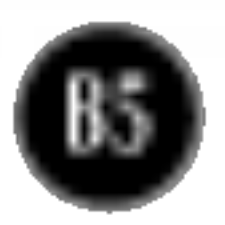

### Verwenden des Computers

- $1.$  Stellen Sie den Monitor an einem geeigneten, gut belüfteten Ort in der Nähe Ihres Computers auf.
- 2. Schließen Sie das Signalkabel an. Ziehen Sie die Rändelschrauben nach dem Anbringen fest, um die Verbindung zu sichern. (1)
- $\bf 3.$  Schließen Sie das Netzkabel an eine geeignete und leicht z $\,$  ugängliche Netzsteckdose in der Nähe des Displays an. 2

4. Drücken Sie auf dem vorderen Bedienfeld die Taste  $\bigcup$ , um den Strom einzuschalten. Beim Einschalten des Monitors wird automatisch die Funktion "Automatische Bildeinstellung" ausgeführt. (Nur Analog-Modus)

**INTELLIGENTES BILDPROTESTING** 

#### **HINWEIS**

Was ist die Funktion "Automatische Bildeinstellung"? : Mit dieser Funktion erhält der Benutzer optimale Anzeigeeinstellungen. Wenn der Benutzer den Monitor zum ersten Mal anschließt, optimiert diese Funktion automatisch die Einstellungen der Anzeige für einzelne Eingangssignale. Wenn Sie den Monitor einstellen möchten, während er verwendet wird, oder diese Funktion erneut manuell ausführen möchten, drücken Sie die Taste "AUTO/SET" auf dem Bedienfeld des Monitors. Sie können alternativ auch die Option "Zurücksetzen" im OSD-Einstellungsmenü verwenden. Beachten Sie jedoch, dass diese Option sämtliche Menüelemente mit Ausnahme von "Sprache" zurücksetzt.

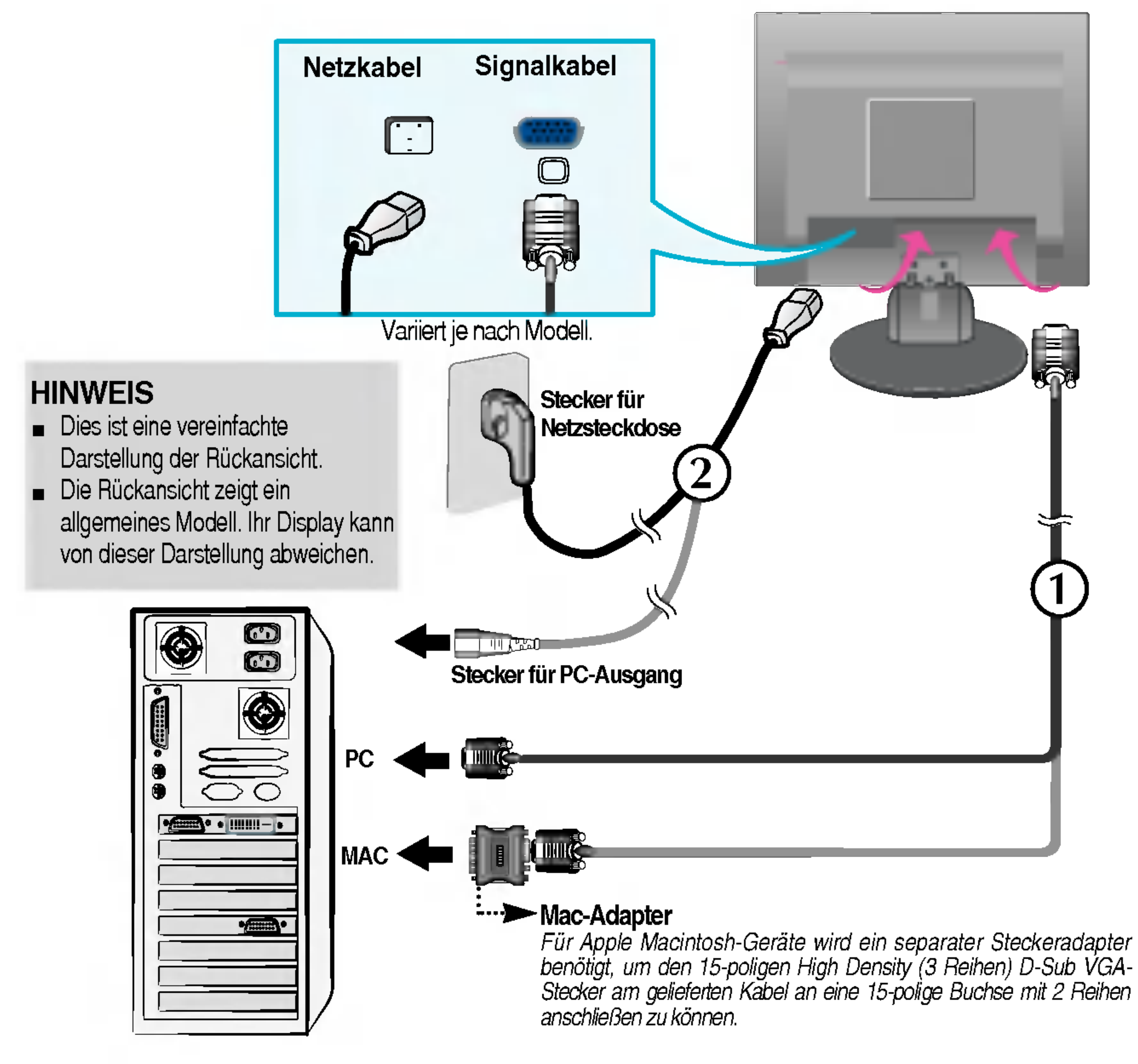

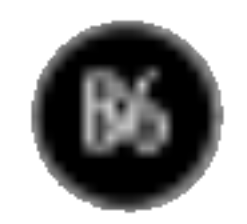

### Bedienelemente auf der Vorderseite

Bedienelement Funktion

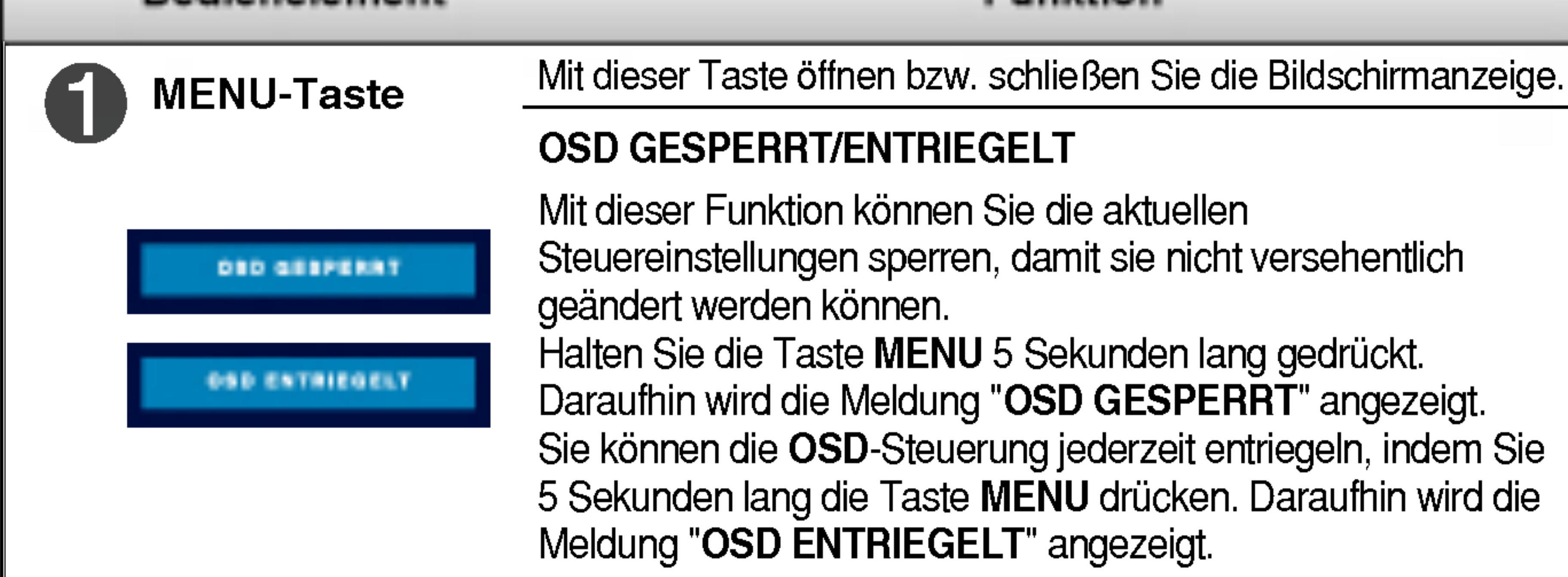

#### $\boldsymbol{\mathcal{D}}$ (3)  $46$ Н <L1751S/L1751SQ/L1951S/L1951SQ>

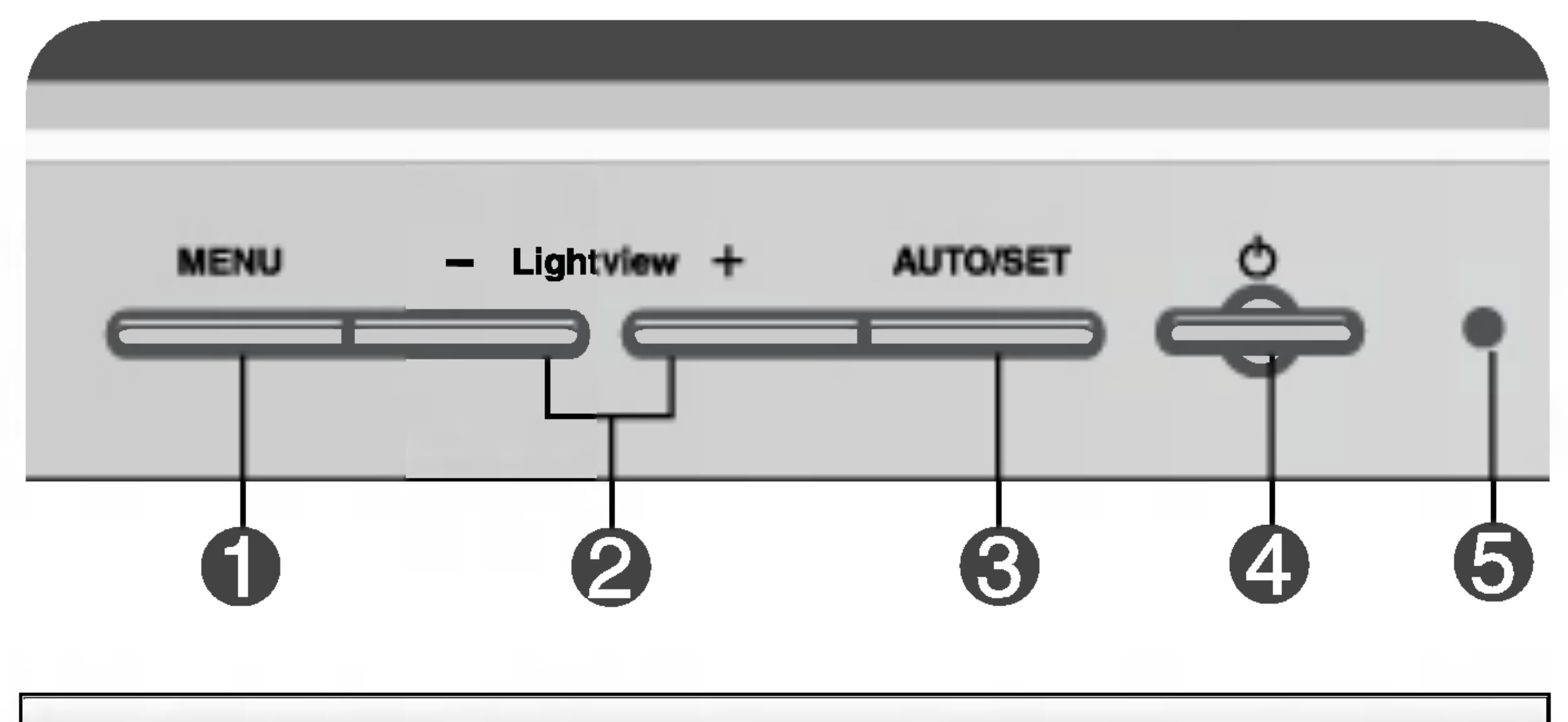

### <L1750S/L1750SQ/L1950S/L1950SQ>

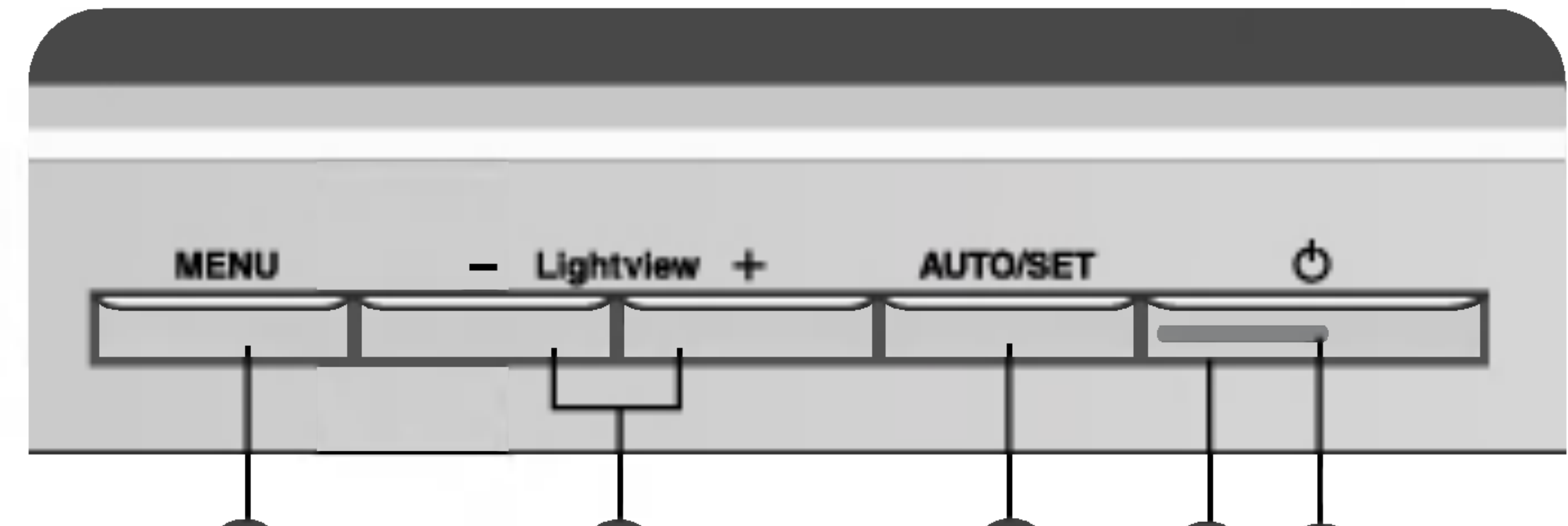

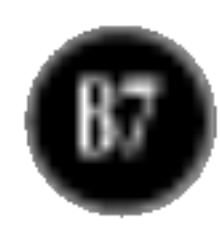

Diese Anzeige leuchtet grün, wenn sich das Display im Normalbetrieb befindet (Ein-Modus). Wenn der Bildschirm im Ruhemodus (Energiesparmodus) ist, wechselt die Farbe dieser Anzeige auf gelb.

Mit dieser Taste schalten Sie das Display ein bzw. aus.

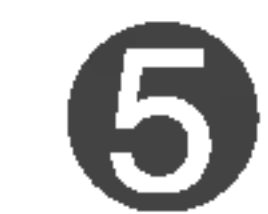

Ein-/Aus-Schalter

Betriebsanzeige

Wenn Sie die Bildschirmeinstellungen ändern möchten, drücken Sie stets die Taste AUTO/SET, bevor Sie in die Bildschirmanzeige (OSD) gehen. Damit wird das angezeigte Bild für die momentan gewählte Bildschirm-auflösung (Anzeigemodus) automatisch ideal eingestellt.

#### AUTOMATISCHE BILDANPASSUNG

Der optimale Anzeigemodus ist

AUTO BILDEINSTELLUNG IN BEARBEITUNG

17-Zoll-Monitor: 1280 x 1024 19-Zoll-Monitor: 1280 x 1024

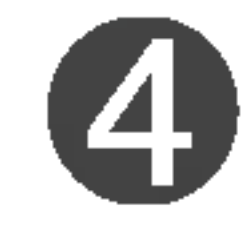

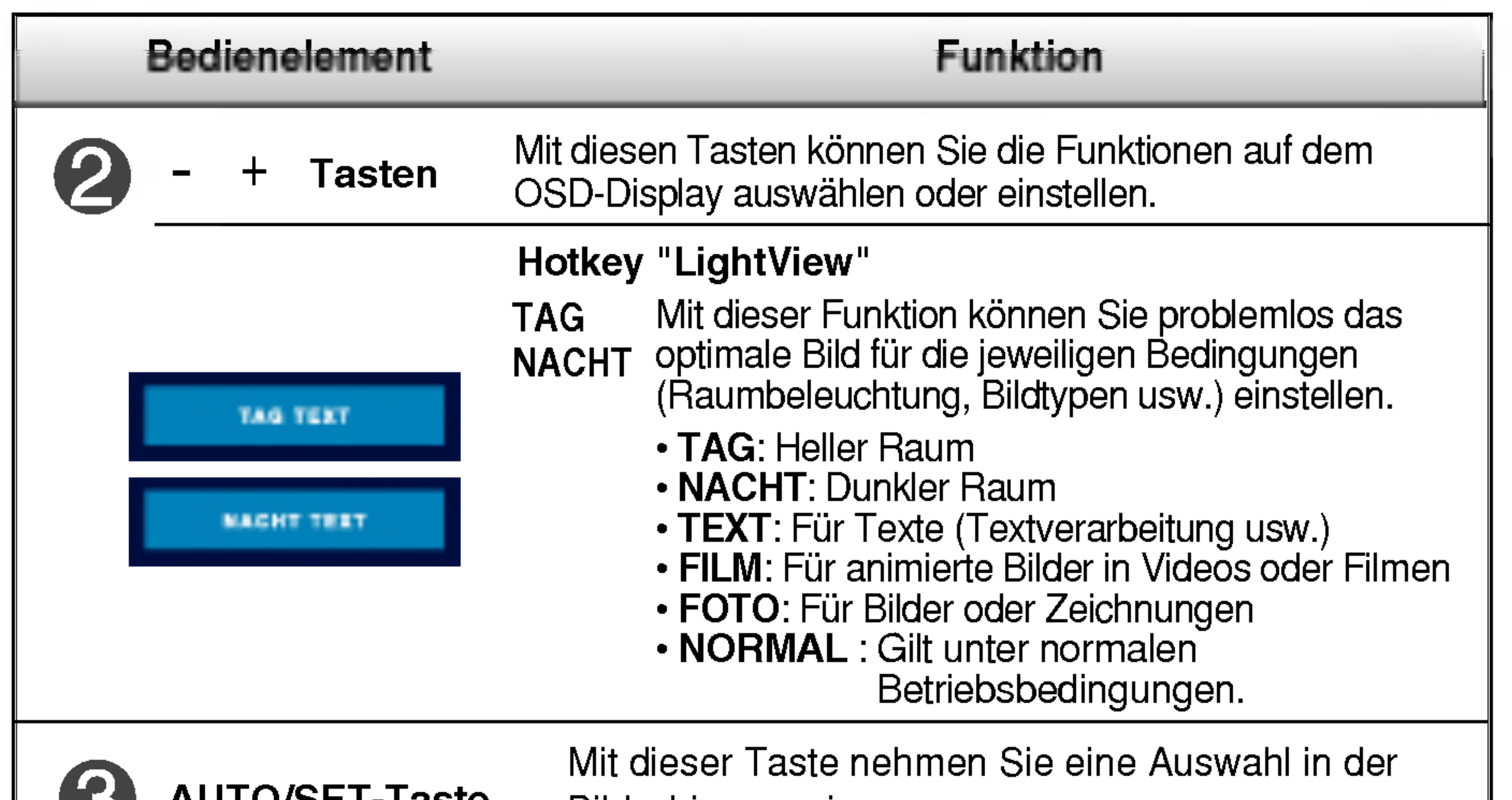

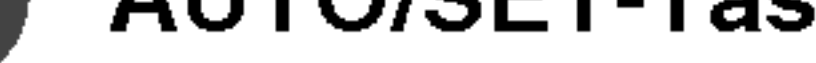

AUTO/SET-Taste Bildschirmanzeige vor.

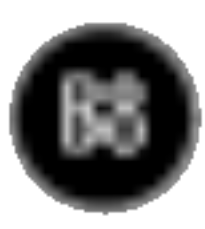

### Bildschirmeinstellung

Die Bildgröße, -position und Funktionsparameter des Displays lassen sich mit Hilfe der gesteuerten Bildschirmanzeige (OSD) schnell und einfach einstellen. Nachstehend finden Sie ein kurzes Beispiel, um Sie mit der Verwendung der Bedienelemente vertraut zu machen. Im Folgenden erhalten Sie eine Ubersicht uber die moglichen Einstellungen und Auswahlmoglichkeiten mit Hilfe der Bildschirmanzeige (OSD).

#### **HINWEIS**

Wenn Sie Einstellungen über die Bildschirmanzeige (OSD) ändern möchten, gehen Sie wie folgt vor:

## MENU  $\rightarrow$  -  $+$   $\rightarrow$  AUTO/SET  $\rightarrow$  -  $+$   $\rightarrow$  MENU

- Drücken Sie die Taste MENU, um das OSD-Hauptmenü zu öffnen.
- Drücken Sie die Tasten oder +, um eine Funktion auszuwähler  $\mathbf{2}$ Wenn das gewünschte Symbol markiert ist, drücken Sie auf die Taste AUTO/SET.
- 
- Mit den Tasten / + kann das Bild auf die gewünschter Ebene eingestellt werden. Mit der Taste AUTO/SET können Sie weitere Untermenüeinträge auswählen.  $-$  / +
- Drücken Sie die **Taste MENU** einmal, um zum Hauptmenü zurückzukehre <u>⁄∤</u> und eine andere Funktion auszuwahlen. Drucken Sie die Taste MENU zweimal, um die OSD-Steuerung zu verlassen.

■ Lassen Sie das Display zunächst mindestens 30 Minuten lang eingeschaltet, bevor Sie irgendwelche Bildeinstellungen vornehmen.

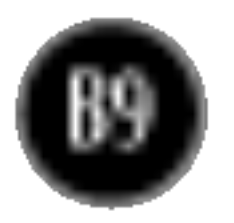

### Auswahlen und Einstellen von Funktionen der Bildschirmanzeige (OSD)

Die folgende Tabelle zeigt alle Funktionen, Einstellungen und Menüs der Bildschirmanzeige.

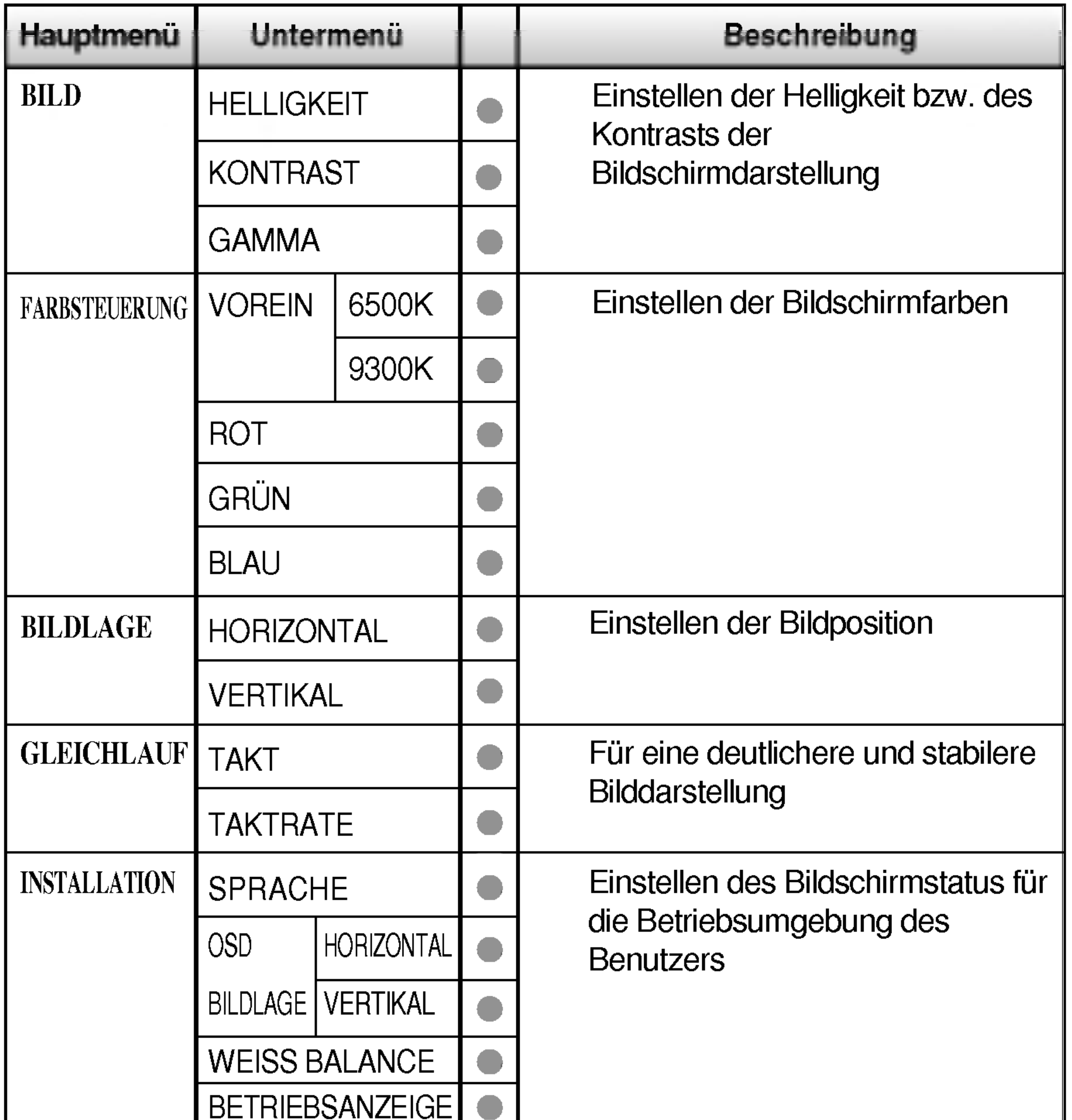

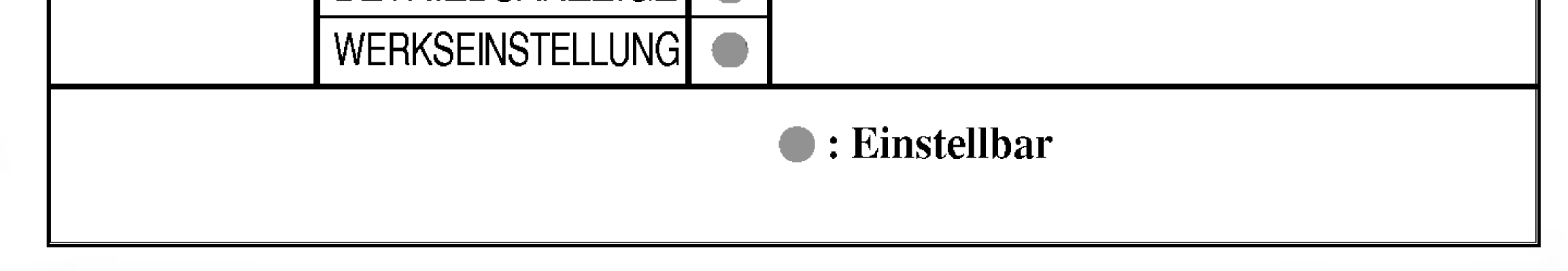

#### **HINWEIS**

■ Der Reihenfolge der Symbole kann je nach Modell unterschiedlich sein (B9~B12).

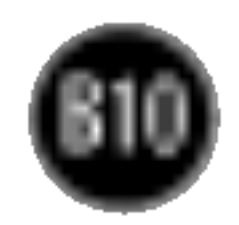

Sie wissen nun, wie Sie eine Funktion innerhalb des OSD-Systems auswahlen und einstellen. Nachstehend finden Sie die Symbole sowie deren Namen und Beschreibungen für alle Funktionen im Menü.

Drücken Sie die Taste MENU. Daraufhin erscheint das Hauptmenü der OSD-Steuerung.

■ Lassen Sie das Display zunächst mindestens 30 Minuten lang eingeschaltet, bevor Sie irgendwelche Bildeinstellungen vornehmen.

### Auswahlen und Einstellen von Funktionen der Bildschirmanzeige (OSD)

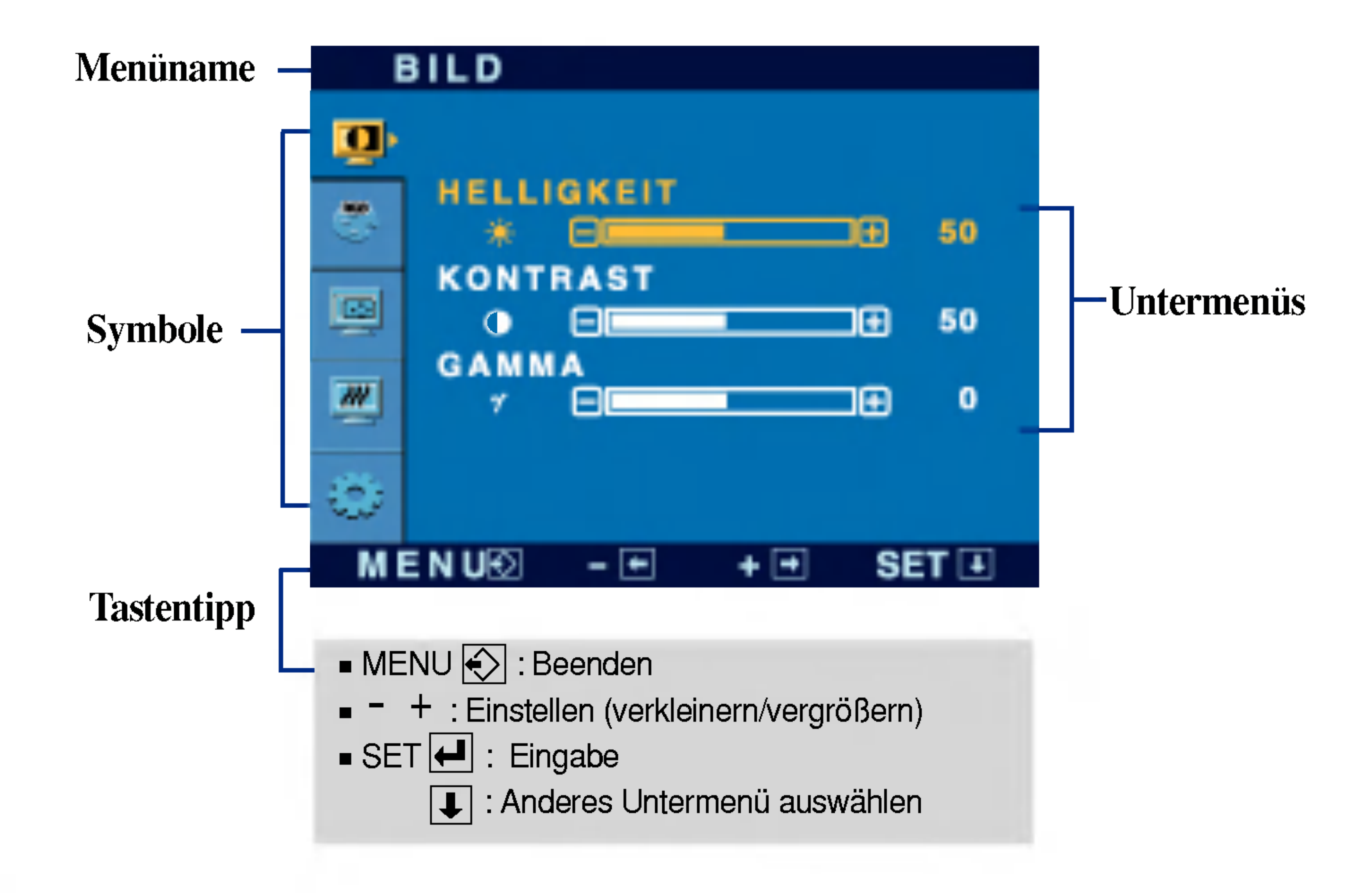

#### **HINWEIS**

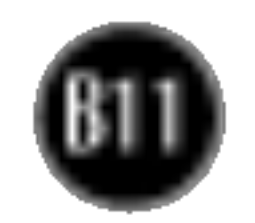

### Auswahlen und Einstellen von Funktionen der Bildschirmanzeige (OSD)

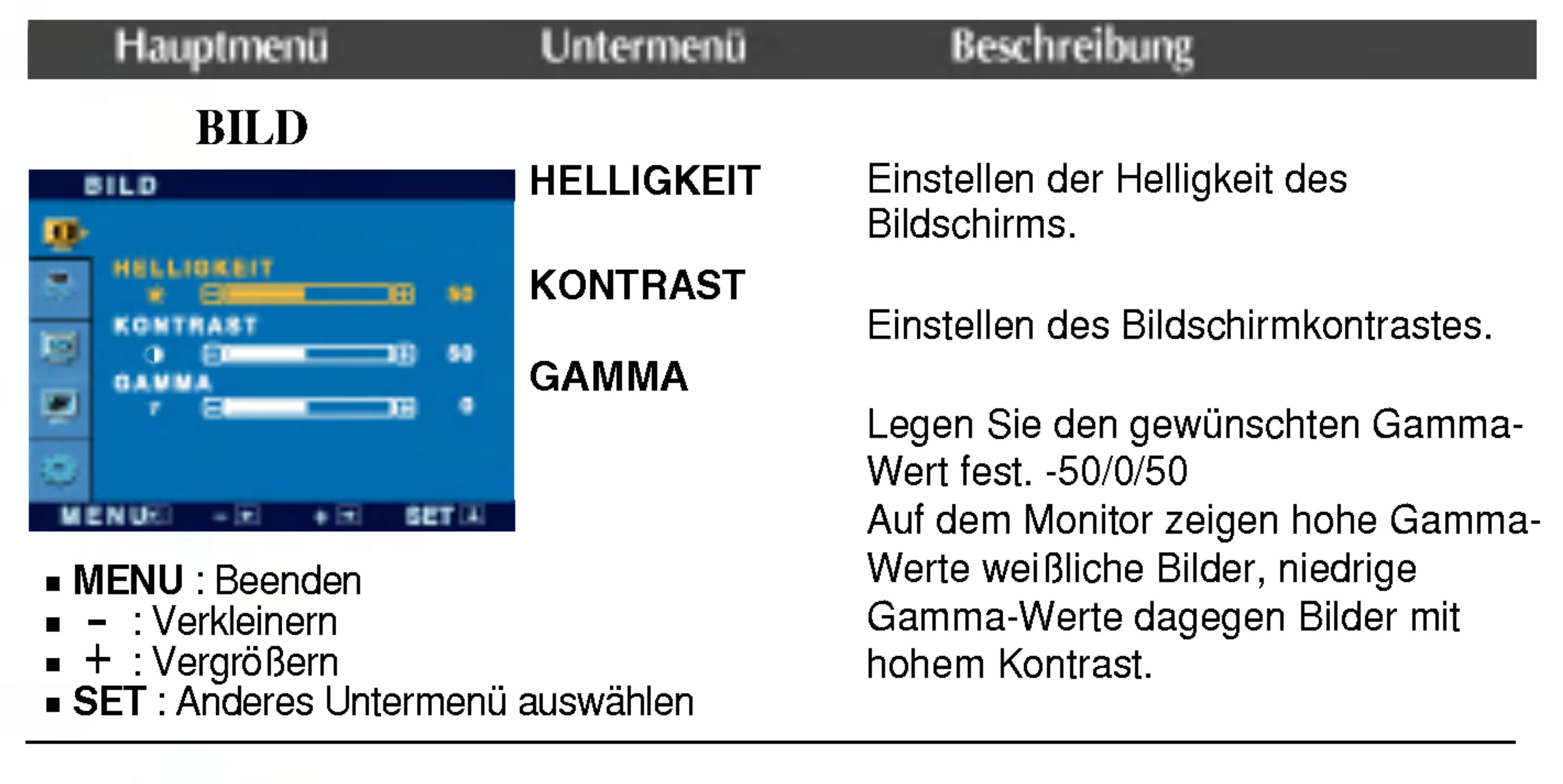

- : Verkleinern -
- + : Vergrößeri
- $SET:$  Anderes Untermenü auswählen

#### FARBSTEUERUNG

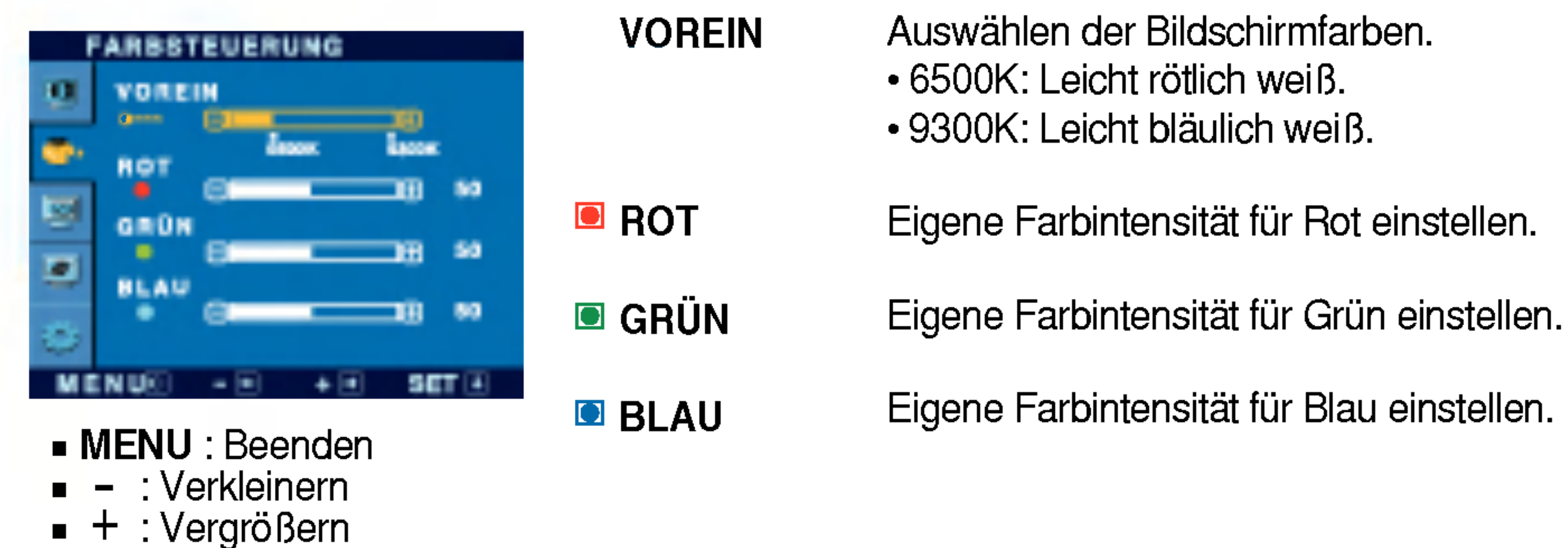

 $\blacksquare$  SET : Anderes Untermenü auswählen

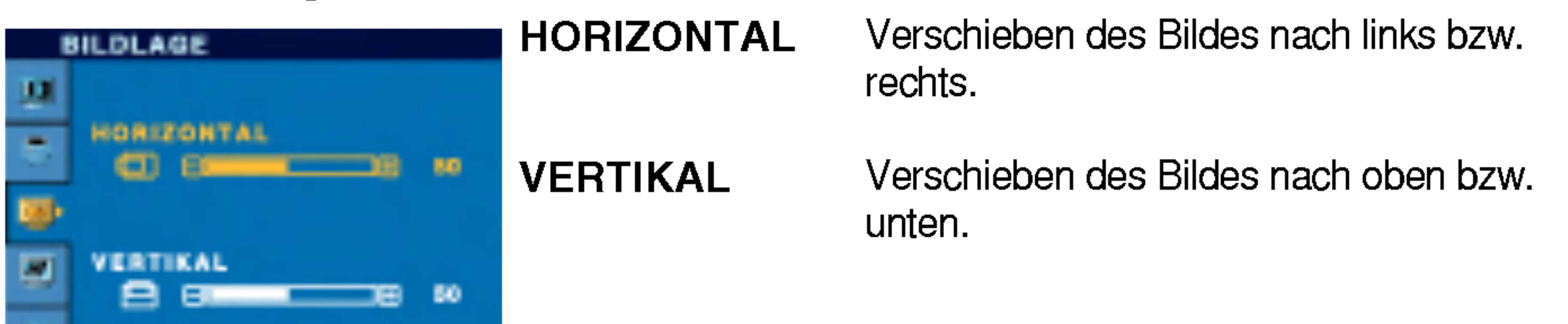

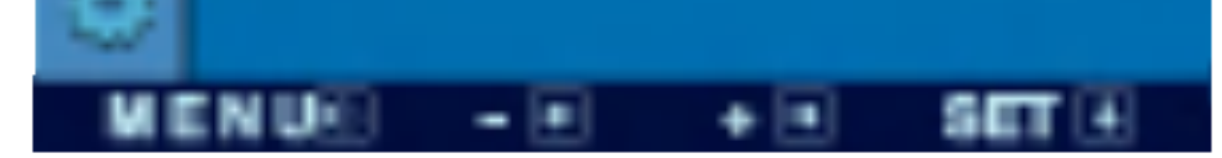

#### ■ MENU : Beenden

#### BILDLAGE

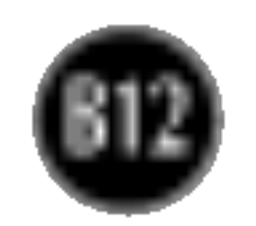

### Auswahlen und Einstellen von Funktionen der Bildschirmanzeige (OSD)

- MENU : Beenden
- : Einstellen -
- : Einstellen +
- SET : Anderes Untermen Angeles<br>auswähle

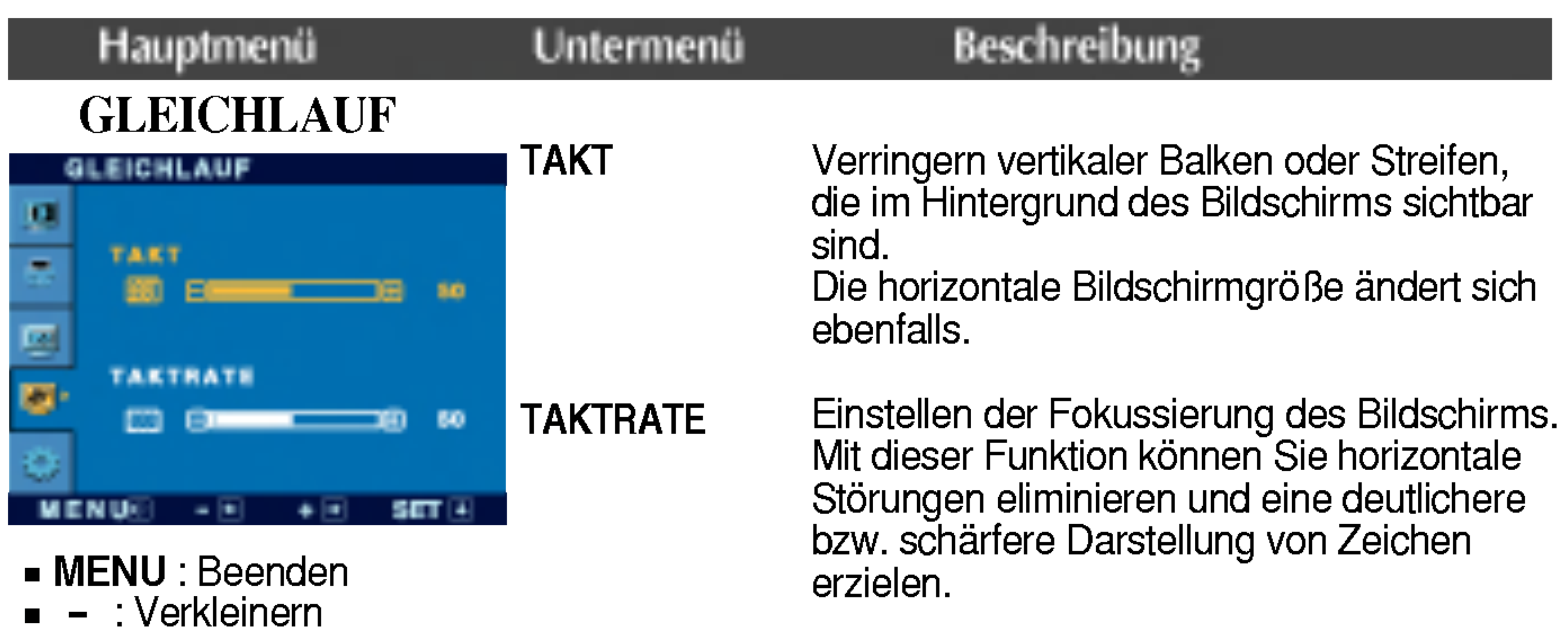

- + : Vergrößeri
- **SET** : Anderes Untermenü auswählen

#### INSTALLATION

Wahlen Sie hier die Sprache, in der die Funktionen angezeigt werden sollen.

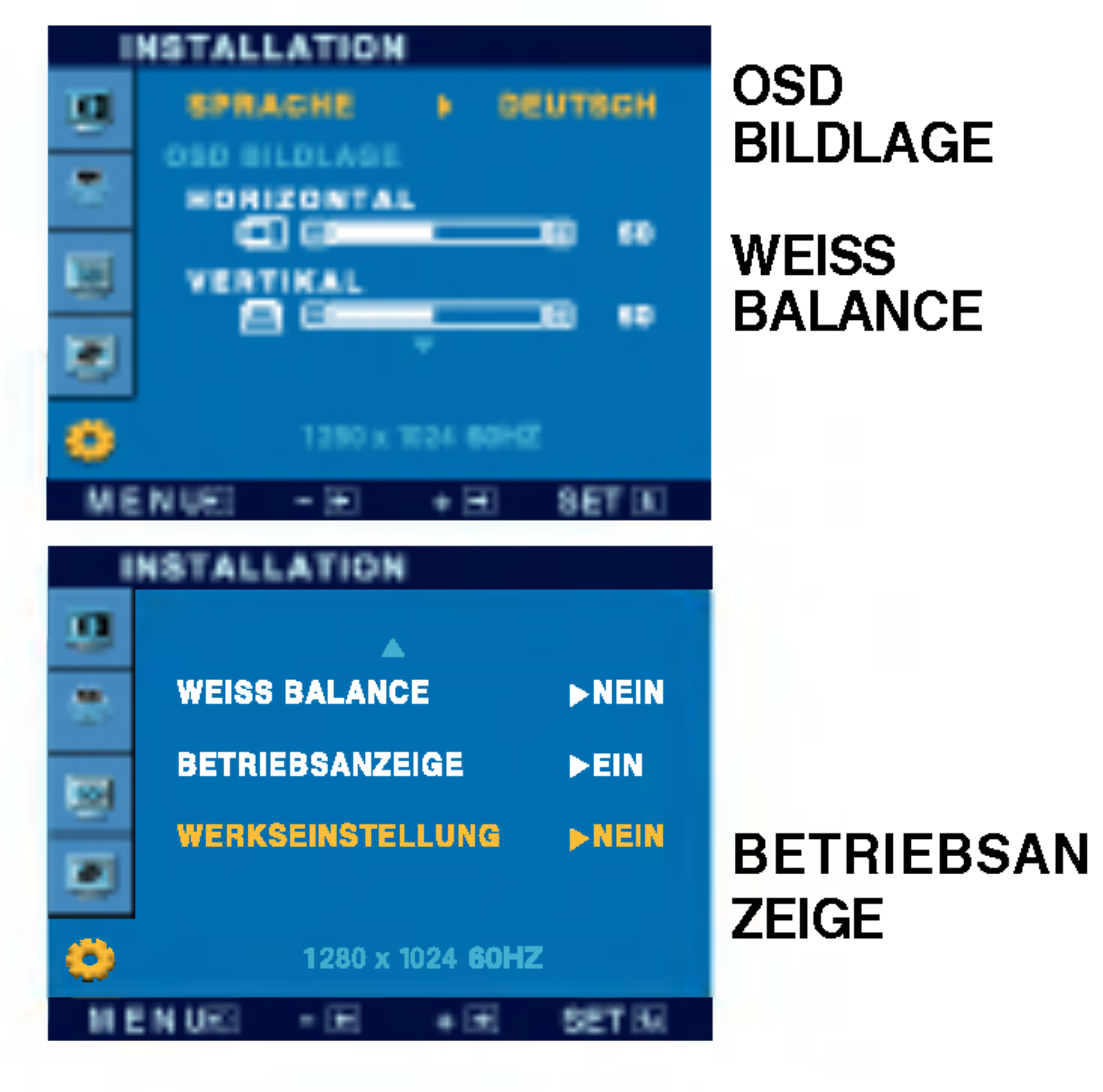

Voreinstellungen (mit Ausnahme von "SPRACHE") wiederhergestellt. Drücken Sie die Taste  $\blacktriangleright$ , um einen sofortigen Reset durchzuführen.

Einstellen der Position des OSD-Fensters auf dem Bildschirm.

SPRACHE

### ELLUNG

Wenn das Ausgangssignal der Videokarte nicht die Spezifikationen erfullt, sind möglicherweise die Farben auf Grund von Videosignalverzerrungen schlechter. Mithilfe dieser Funktion wird der Signalpegel an den Standardausgangspegel der Videokarte angepasst, um ein optimales Bild zu liefern. Aktivieren Sie diese Funktion, wenn auf dem Bildschirm weiße und schwarze Farben zu sehen sind.

Wenn das Bild dadurch nicht verbessert wird, stellen Sie die Werksvoreinstellungen wieder her. Fuhren Sie dann erforderlichenfalls die Weißabgleichfunktion erneut aus. Diese Funktion ist nur aktiviert, wenn das Eingangssignal analog ist.

Verwenden Sie diese Funktion, um die Betriebsanzeige auf der Vorderseite des Monitors ein- (ON) bzw. auszuschalten (OFF). Zum Ausschalten gehen Sie auf "OFF" (AUS). Wenn Sie den Monitor einschalten (ON), wird die Betriebsanzeige automatisch eingeschaltet.

WERKSEINST Mit dieser Funktion werden die werkseitigen

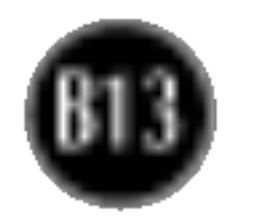

Uberprufen Sie folgende Punkte, bevor Sie sich an den Kundendienst wenden.

Betriebsanzeige gelb?

Wird die Meldung "AUS.SPEZIFIKATIONF" auf dem Bildschirm angezeigt?

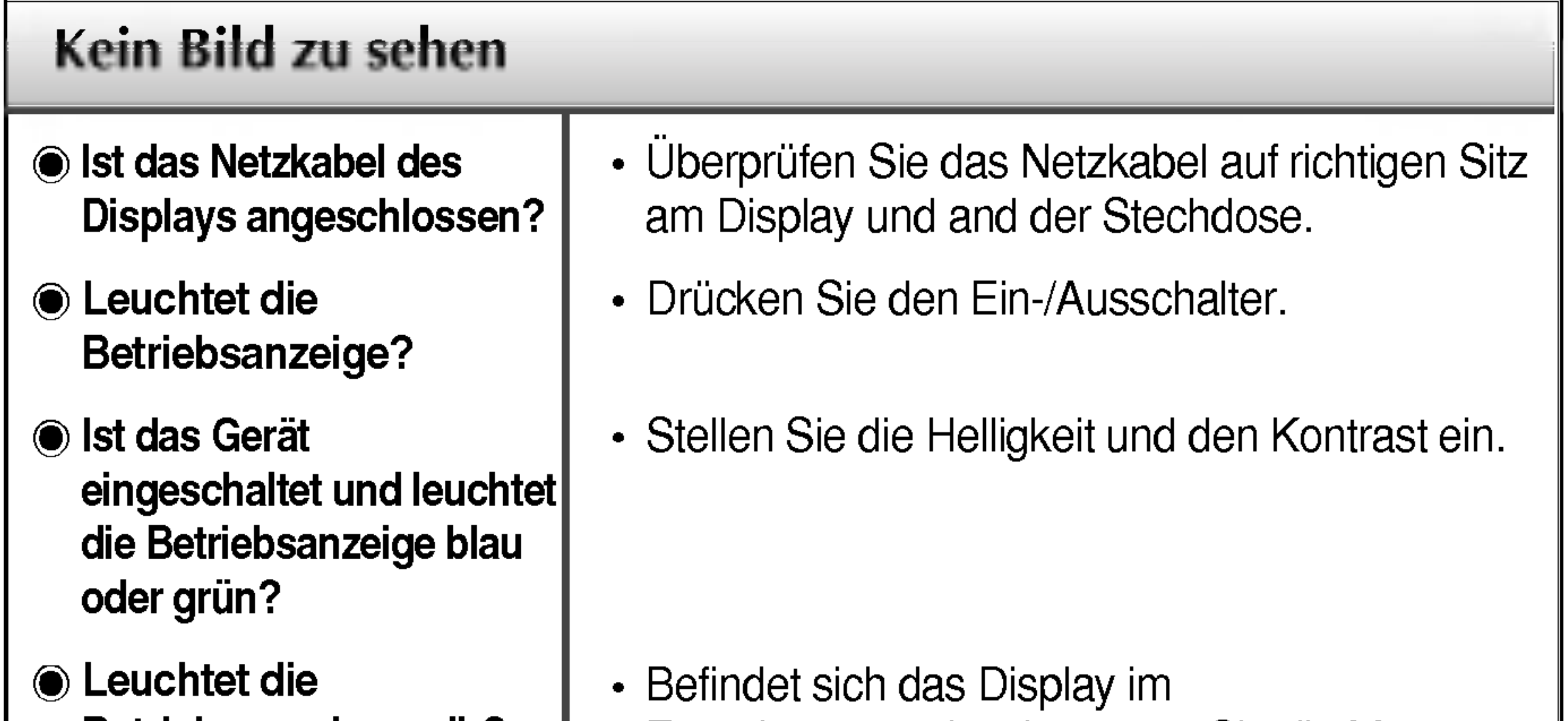

Wird die Meldung "SIGNALKABEL PRUFEN" auf dem Bildschirm angezeigt?

Erscheint die Meldung "OSD GESPERRT", wenn Sie die Taste MENU drücken?

- Energiesparmodus, bewegen Sie die Maus oder drücken Sie eine beliebige Taste auf der Tastatur, um die Bildschirmanzeige zu aktivieren.
- Schalten Sie den PC ein.
- Diese Meldung wird angezeigt, wenn das Signal vom PC (Grafikkarte) außerhalb des horizontalen oder vertikalen Frequenzbereichs des Displays liegt.

• Sie können die aktuellen Steuerungseinstellungen sichern, damit sie nicht versehentlich geändert werden können. Sie können die OSD-Steuerung jederzeit entriegeln, indem Sie <sup>5</sup> Sekunden lang die Taste MENU drücken. Daraufhin wird die Meldung "OSD ENTRIEGELT" angezeigt.

Sehen Sie im Abschnitt 'Technische Daten' in diesem Handbuch nach und konfigurieren Sie das Display neu.

Diese Meldung wird angezeigt, wenn das Signalkabel zwischen PC und Display nicht (oder nicht ordnungsgemäß) angeschlossen ist. Überprüfen Sie das Signalkabel, und versuchen Sie es erneut.

### Wird die Meldung "OSD GESPERRT" auf dem Bildschirm angezeigt?

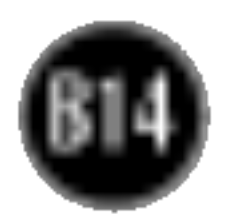

Streifen sichtbar.

Horizontale Storungen in einem Bild oder nicht deutlich erkennbare Zeichen.

Die Bildschirmfarbe ist monochrom oder nicht normal.

#### Der Bildschirm blinkt.

- Drücken Sie die Taste AUTO/SET, um die Darstellung des Displays automatisch optimal einzustellen.
	- Sind die Ergebnisse nicht zufriedenstellend, beseitigen Sie die horizontalen Balken mit Hilfe des Symbols TAKTRATE auf der Bildschirmanzeige (OSD).
- Gehen Sie zu Systemsteuerung --> Anzeige --> Einstellungen und stellen Sie für die Anzeige die empfohlene Auflösung ein oder nehmen Sie für die Anzeige die ideale Einstellung vor. Wahlen Sie eine Farbeinstellung hoher als 24 Bits (True Color).
- Uberprüfen Sie, ob das Signalkabel richtig angeschlossen ist. Befestigen Sie es ggf. mit einem Schraubendreher.

vorzunehmen. Sind die Ergebnisse nicht zufriedenstellend, beseitigen Sie die vertikalen Balken oder Streifen mit Hilfe des Symbols TAKT auf der Bildschirmanzeige (OSD).

• Achten Sie darauf, dass eine ausreichende Spannung vorliegt. Die Wechselspannung muss höher als 100-240V 50/60Hz sein.

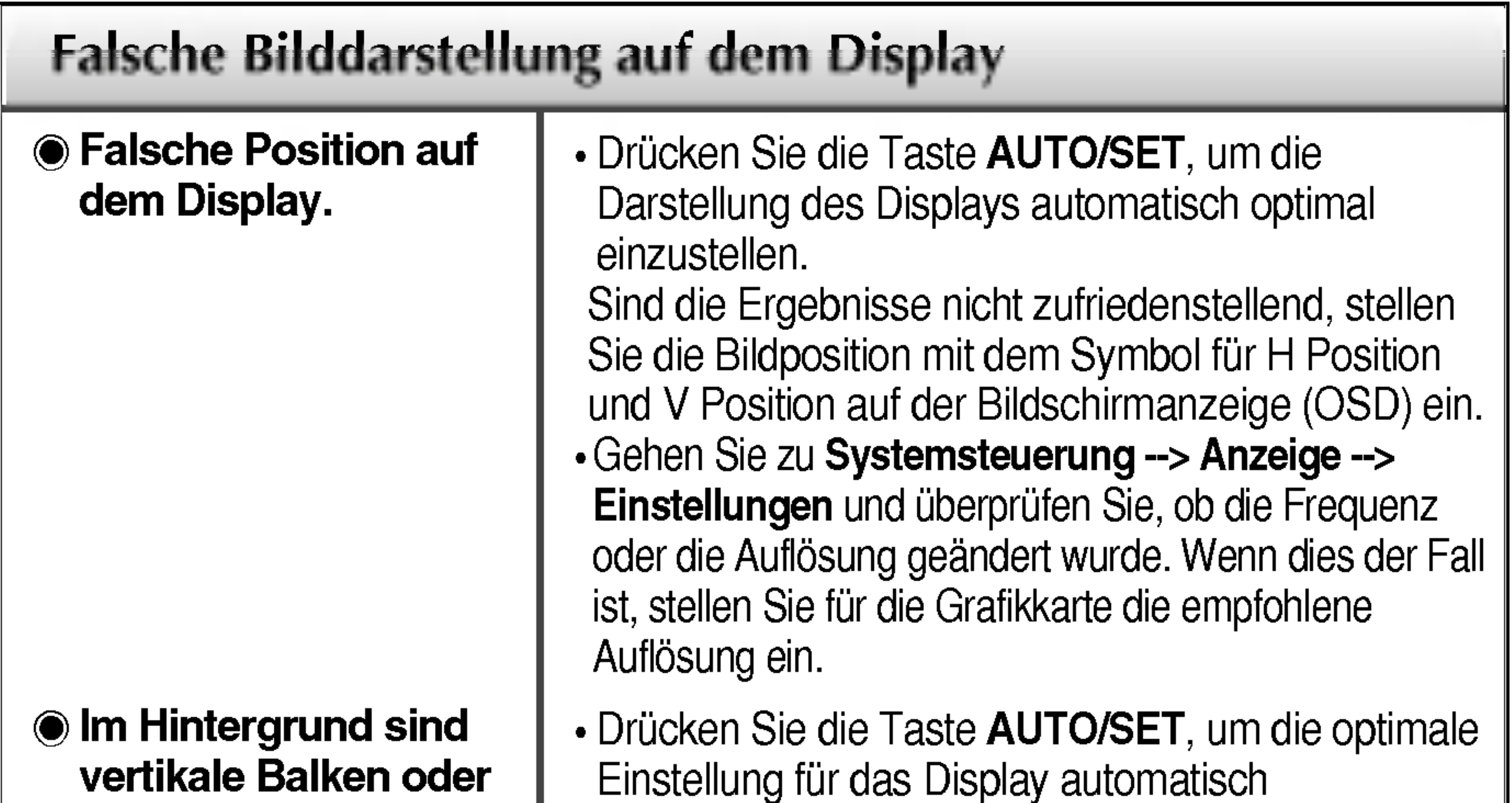

- Achten Sie darauf, dass die Grafikkarte vorschriftsmaßig in den Steckplatz eingesetzt ist.
- Wählen Sie unter **Systemsteuerung Einstellungen** eine Farbeinstellung hoher als 24 Bits (True Color).

• Überprüfen Sie, ob der Bildschirm auf Interlaced-Modus eingestellt ist. Falls ja, andern Sie die Einstellung auf die empfohlene Auflösung.

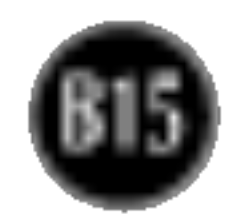

- Haben Sie den Displaytreiber installiert?
- Installieren Sie den Displaytreiber von der entsprechenden CD (oder Diskette), die mit dem Display geliefert wurde. Oder laden Sie den Treiber von unserer Website herunter: http://www.lge.com.
- Wird die Meldung "Monitor nicht erkannt, Plug&Play (VESA DDC)- Monitor gefunden" angezeigt?
- Uberprufen Sie, ob die Grafikkarte die  $\bullet$ Plug&Play-Funktion unterstützt.

### Haben sie den Displaytreiber installiert:

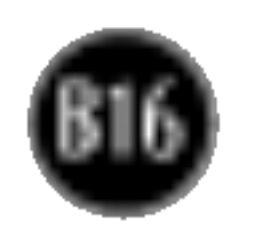

#### HINWEIS

Alle Informationen in diesem Dokument können ohne Vorankündigung geändert werden.

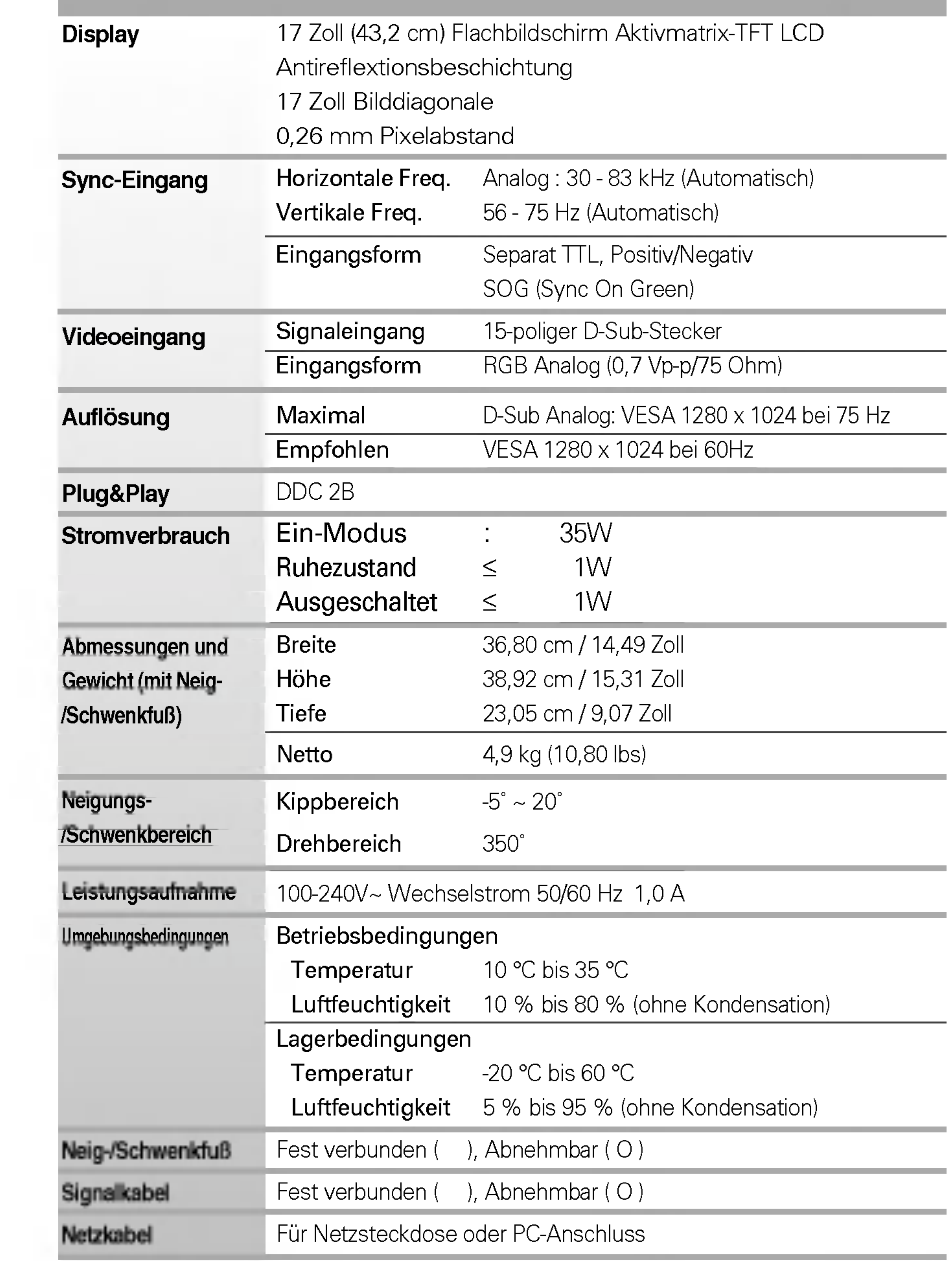

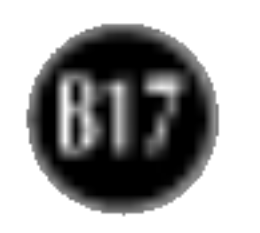

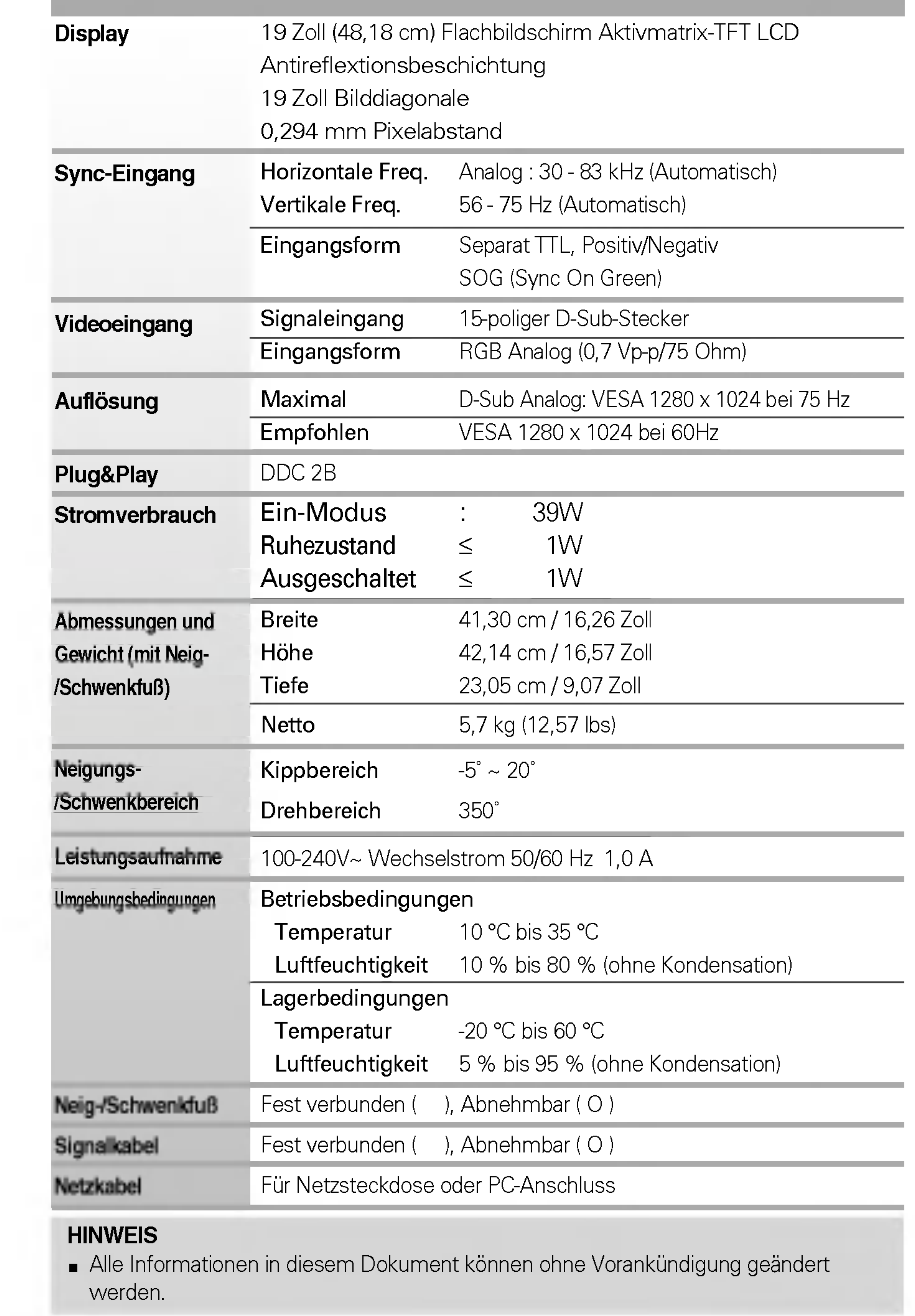

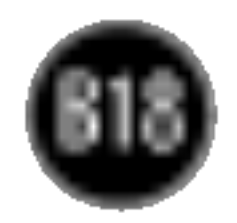

### Voreingestellte Modi (Auflösung)

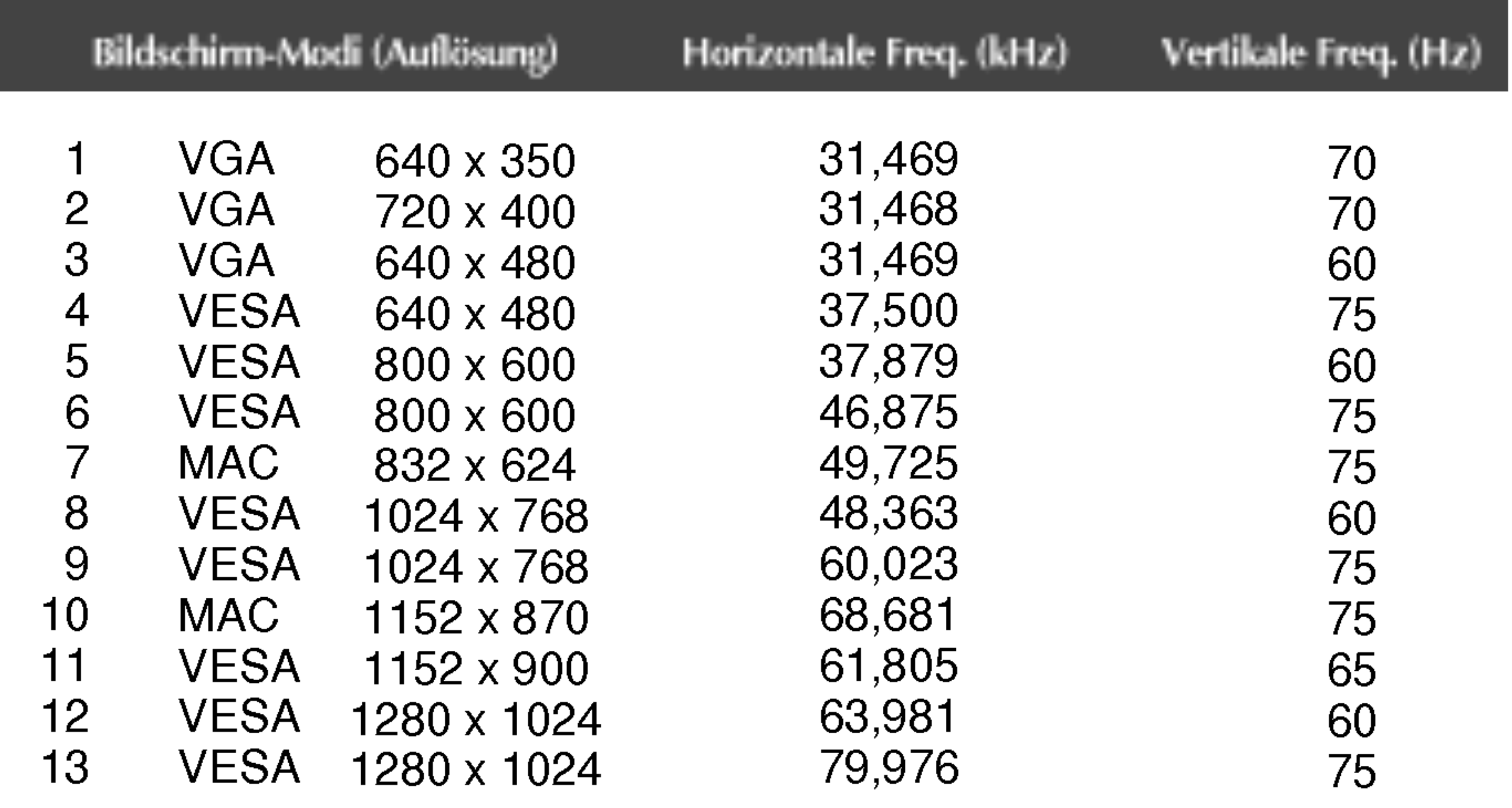

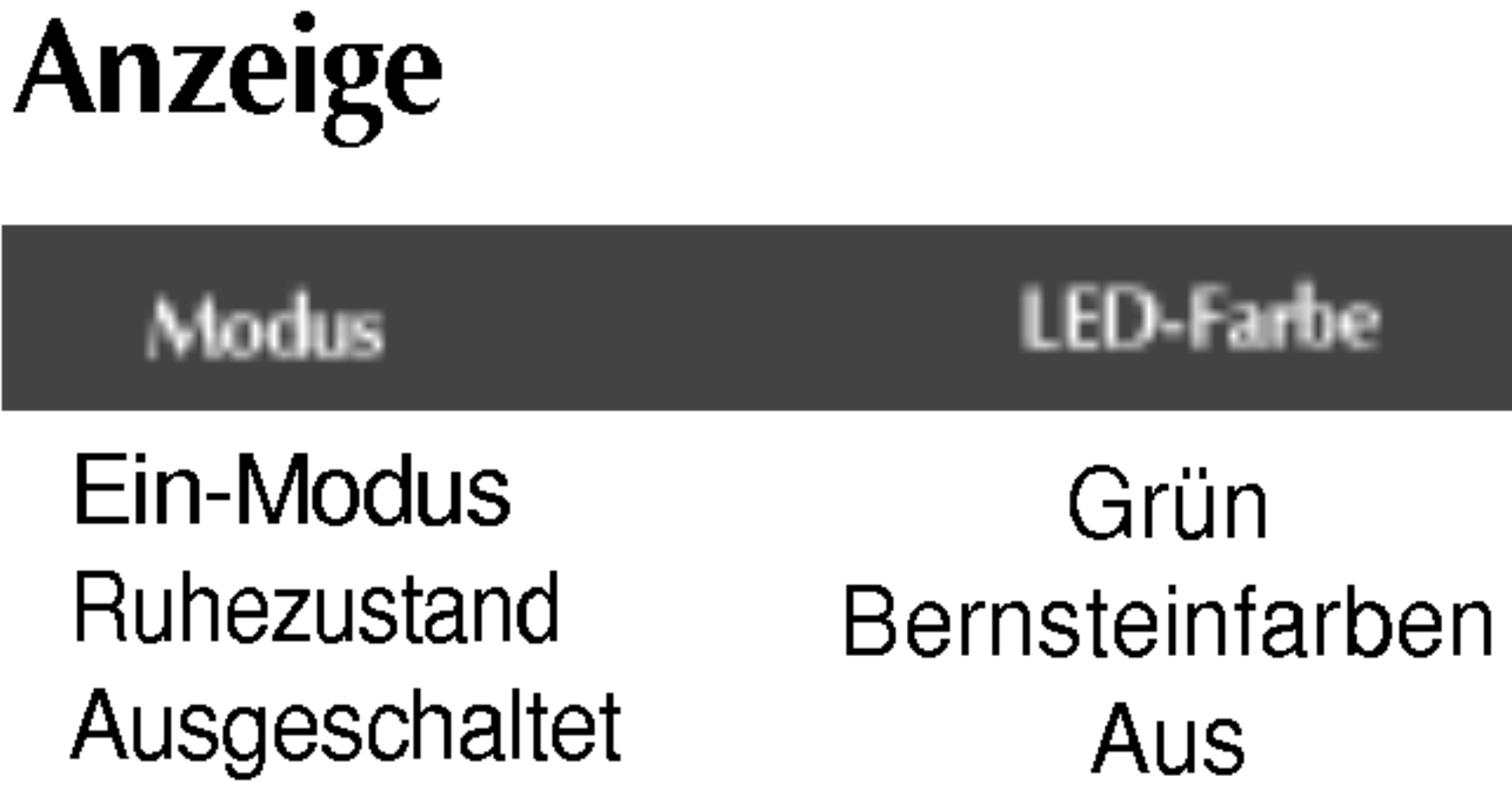

![](_page_19_Picture_7.jpeg)

#### VESA Wandmontage

An einem weiteren Objekt angeschlossen (Modell mit Ständer oder zur Wandbefestigung. An diesem Monitor kann eine Befestigungsvorrichtung nach VESA-Standard angebracht werden.)

### So montieren Sie die dem VESA-Standard entsprechende Wandaufhängung

Dieser Monitor erfüllt die VESA-Richtlinien bezüglich der Monitor-Befestigung.

Zusatzliche Informationen entnehmen Sie bitte den dem VESA-Standard entsprechenden Anweisungen zur Wandmontage.

![](_page_19_Figure_5.jpeg)

![](_page_19_Figure_6.jpeg)

# Digitally yours **PRESIGNATION**

![](_page_20_Picture_2.jpeg)